# **Welcome to My3DContent**

My3DContent is a free Windows program designed to help you organize your 3D content into a searchable format. It was created with DAZ Studio and Poser in mind but it can be used for any type of digital content that needs to be organized and searched.

By adding your content to My3DContent you can easily search for content, view details and open the location of the files.

# **Main Window**

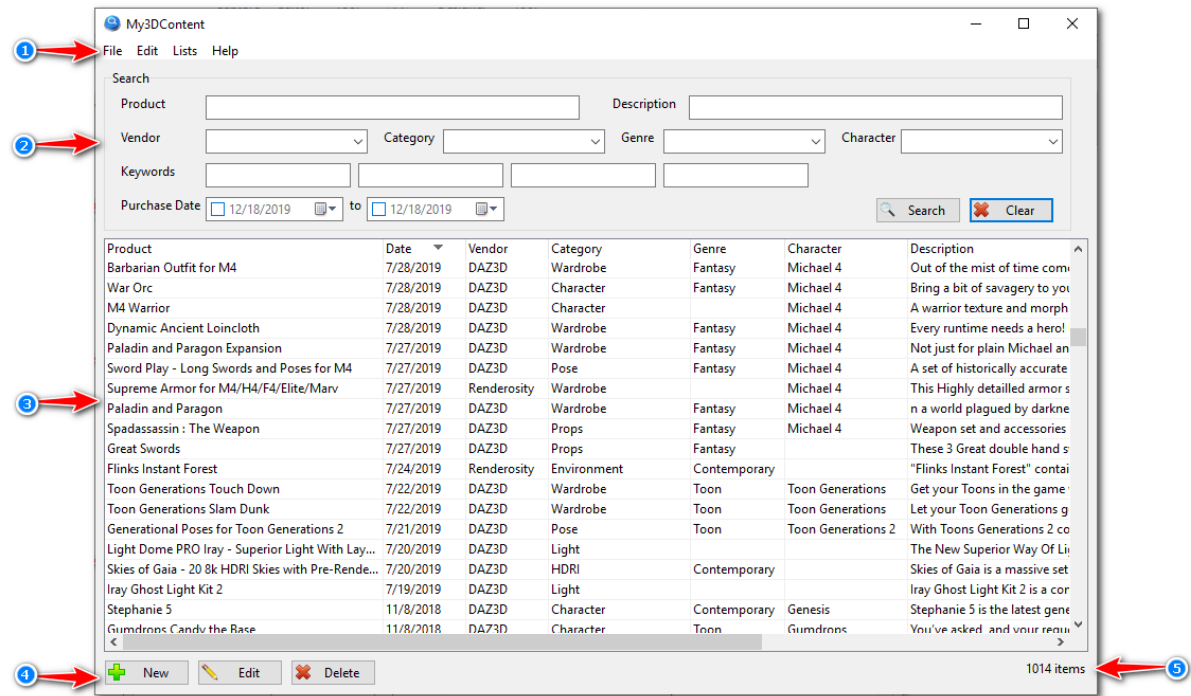

The main window let's you search all of your content.

#### **1 - Menu Bar**

The menu bar gives you access to the programs different features.

#### **2 - Search**

You can search your content using different criteria. See How to Search Your Content for more information.

### **3 - Content**

This displays the results of your search, or all of your content if no criteria is set.

### **4 - Edit Buttons**

These buttons allow you to add New content, Edit selected content or Delete\* selected content.

You can use shortcuts to add edit and delete content.

*Alt+N* will add a new item *Alt+E* or pressing the *Space* bar will edit the selected item. *Alt+D* will delete\* the selected item, you will be asked to confirm the deletion.

*\* Deleting a record will not delete the corresponding image and documentation, see [Notes](#page-4-0) for more information.*

# **Adding and Editing Content**

- To add content click the **New** button on the Main Window.
- To edit content highlight the item and click the **Edit** button on the Main Window.

# <span id="page-1-0"></span>**Product Tab**

The product tab shows the details of the product. All of the product fields are searchable except for the Web Link and Documentation.

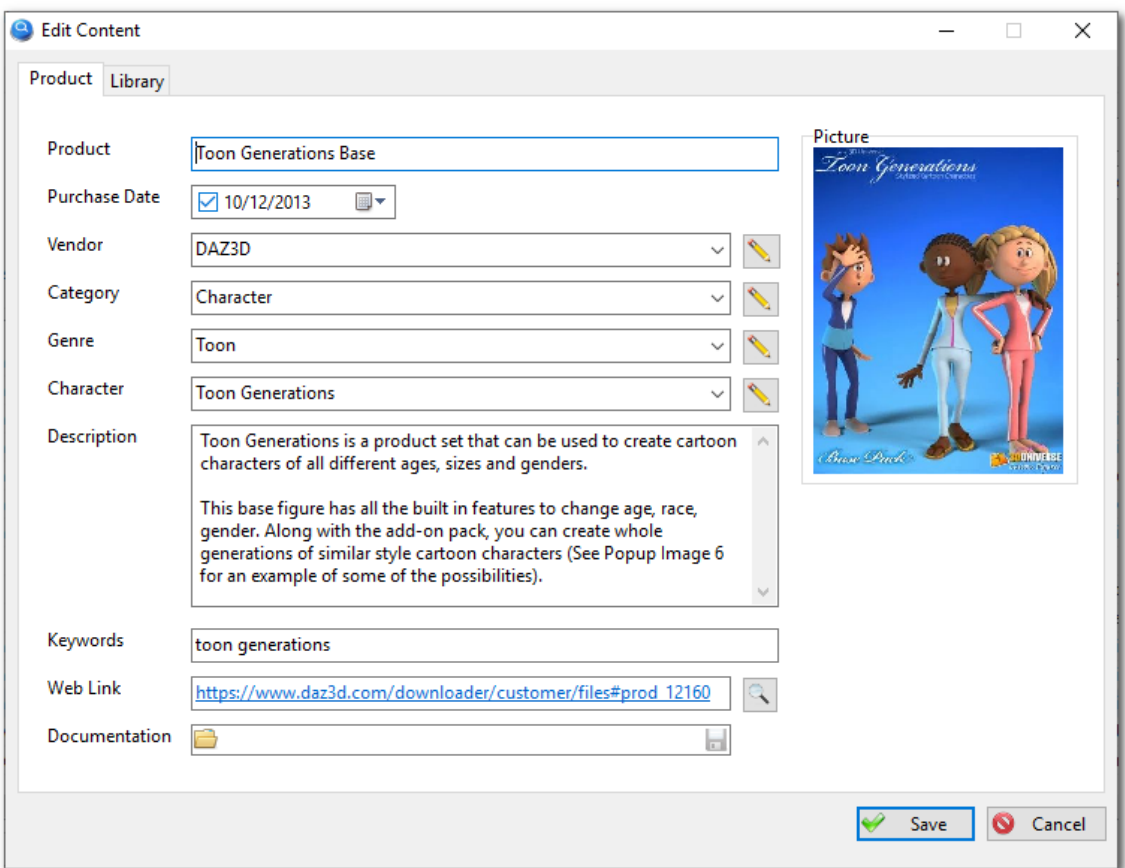

## **Lookup Lists**

The pencil icon will open the list for the field where you can add, rename and delete items from a

list. See [Lookup](#page-3-0) Lists for more information.

### **Picture**

When you hover your mouse over the picture box a menu will appear. Use the menu icons to select a picture, save (export) the picture to your computer or to remove the a picture. When you remove a picture from a product it does not delete the picture file, see [Notes](#page-4-0) for more information.

## **Web Link**

 $\left| \begin{matrix} a \\ b \end{matrix} \right|$  if you have entered the web page of the product you can click the view icon to open the web page.

## **Documentation**

**IF If the product includes documentation you can easily add it to the product details. Use the icons** to select the document or open the document. To remove the document click the Save icon and select clear. When you remove a document from a product it does not delete the document file, see [Notes](#page-4-0) for more information

# **Library Tab**

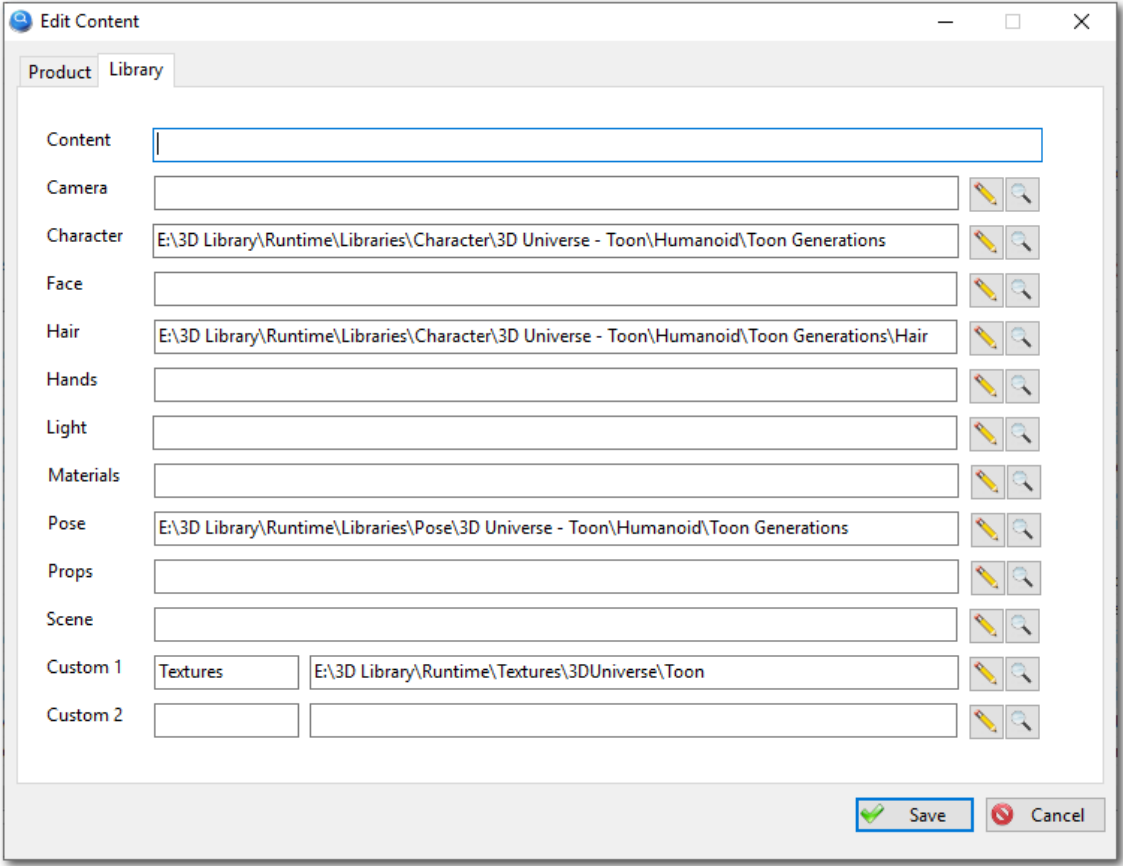

The library tab is used to track where a product is installed in your runtime library.

Use the pencil icon to select the location a library item.

Use the view icon to open the location folder.

# <span id="page-3-0"></span>**Lookup Lists**

Look up lists are used for the various lists on the Content [Product](#page-1-0) Tab.

You can view each list by selecting the Lists from the menu bar or clicking the view icon **pencil icon** to the right of a list field.

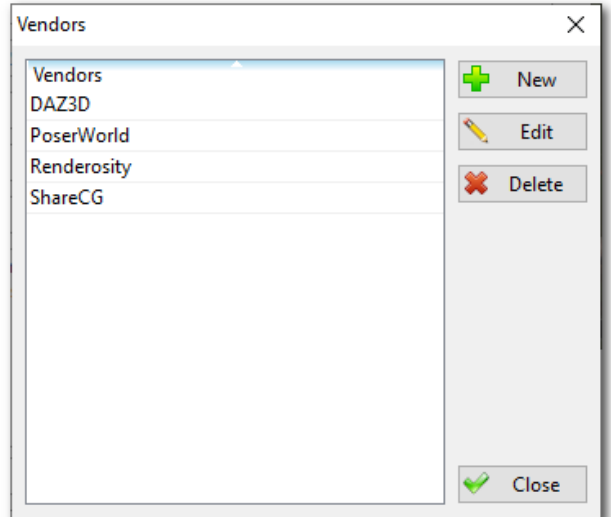

From the list window you can add, edit or delete items from the.

**Note:** You cannot delete a list item that is in use, if you do you will receive an error similar to the one below. You must change or clear the list item for each content item that uses it, for example; if you want to delete the vendor DAZ3D you need to make sure that no content is using DAZ3D as a vendor first.

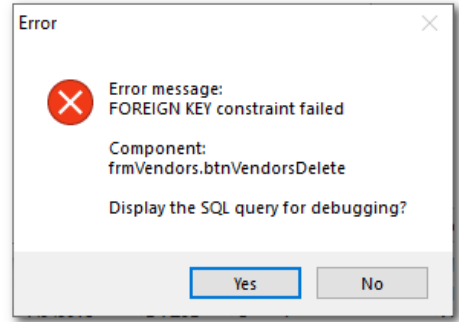

# **Searching Your Content**

Once you have entered content into the program you can easily search your for products.

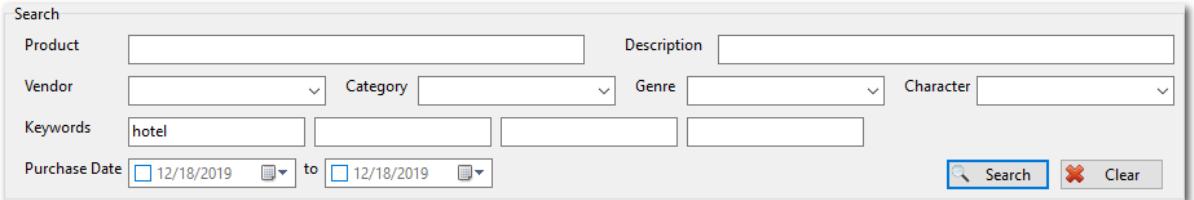

When you enter or select criteria the program will find each item that matches all of the criteria. For example; if you select the character *Genesis 2 Female* and enter the keyword *scifi* it will only show items that are for the character *Genesis 2 Female* and include the keyword scifi (provided you included scifi as a keyword). The more criteria you use the more it will narrow down the items found.

Searches are not case sensitive, it does not matter if you use upper or lower case letters.

The Product, Description and Keyword fields use wildcard searches. For example; if you enter *Genesis* in the Description field it will find items that *include* the word *genesis* including Genesis, Genesis 2 Male, Genesis 8, etc.

When doing keyword searches only enter one keyword per field. The search will match items that include *all* of the keywords used.

You can search for content purchase or acquired between two dates, before a date or after a date. To search between dates click the check box for each date and enter the dates. To search up to a date leave the first date unchecked and set the second date. To search after a date use the first date and uncheck the second date.

Once you have set your criteria click the **Search** button or press the **Enter** key.

# <span id="page-4-0"></span>**Notes**

#### **Program and Data Folder**

The default installation location for the program and data is *%UserProfile%\AppData\Local\KAB Software \My3DContent*

### **Pictures and Documents**

Pictures and documents are stored in the program and data location under the folders *ProductImages* and *ProductDocumentation*. When you remove a picture or document, or delete content it does not delete the picture or document from their respective folder, you will need to do this manually.

# **Is it really free?**

### **Is My 3D Content really free?**

Yes, My3 Content is completely free. I originally wrote it for personal use to get a handle on the huge amount of content I had acquired over the years. After I wrote it I thought it might be of use to others so I made it available for free.

### I really like the program, isn't there some way I can give you money? I really, really want to **give you money!**

Well, if you insist I do take [donations](http://www.kabsoftware.com/donate.html). :)